# **LIRE UN LIVRE NUMÉRIQUE DANS BAOBAB (IOS)**

Nous vous conseillons d'installer cette nouvelle application pour la lecture sur smartphone et tablette.

Les **BD au format Epub fixed layout** sont lisibles sur Baobab. Pour les **BD au format PDF**, il est préférable d'utiliser Aldiko ou Adobe Digital Editions.

**Etape 1 Installer l'application BAOBAB sur Apple Store**

 A partir de l'écran d'accueil de votre appareil (Iphone ou Ipad), appuyer sur l'application **Apple Store**

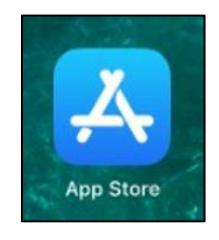

Appuyer ensuite sur **l'icône de recherche** en bas à droite

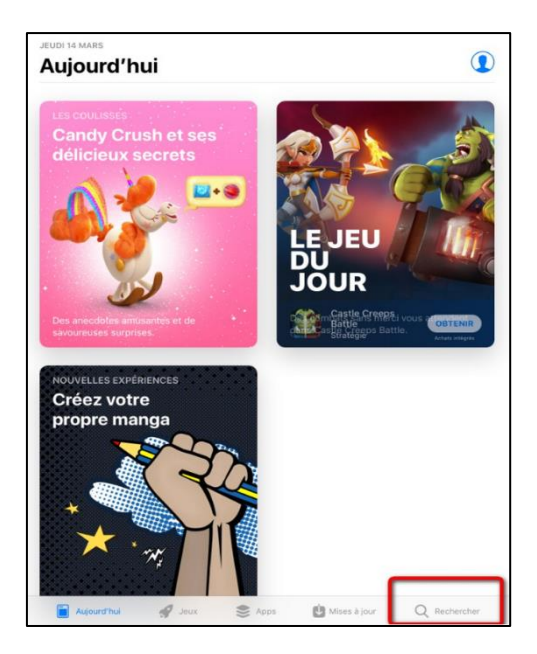

- Dans la barre de recherche des applications, taper **Baobab** puis sélectionner l'application **Baobab**
- Appuyer sur **"Obtenir"**, puis **"Installer"**

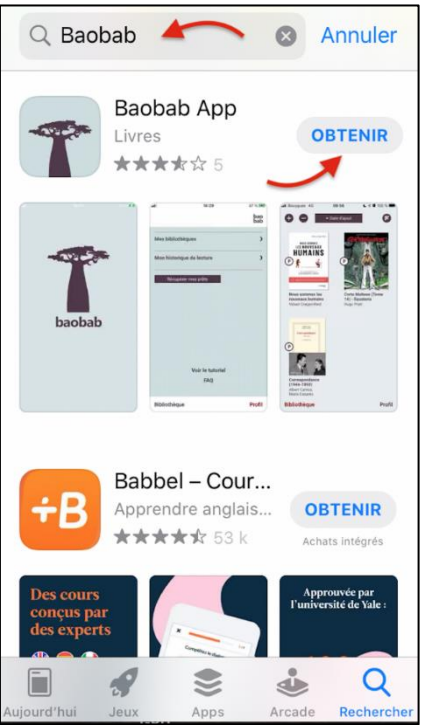

Une fois l'installation finalisée, appuyer sur **"Ouvrir"** 

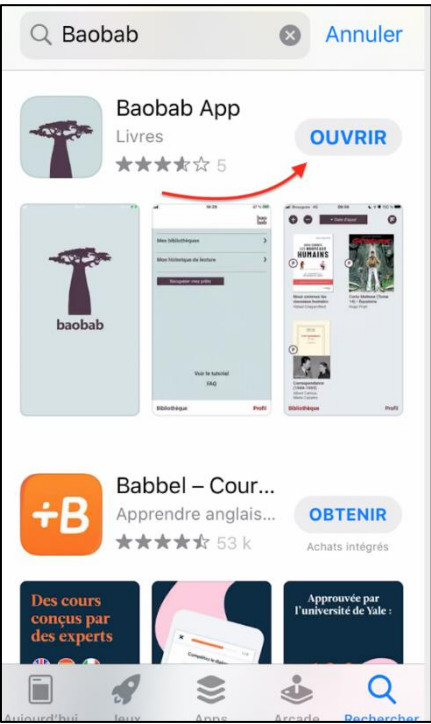

## **Etape 2 Configurer l'application Baobab**

A l'ouverture de l'application **Baobab**, une fenêtre vous propose de rechercher votre bibliothèque et de synchroniser vos prêts.

Appuyer sur **"Passer"** en bas à gauche

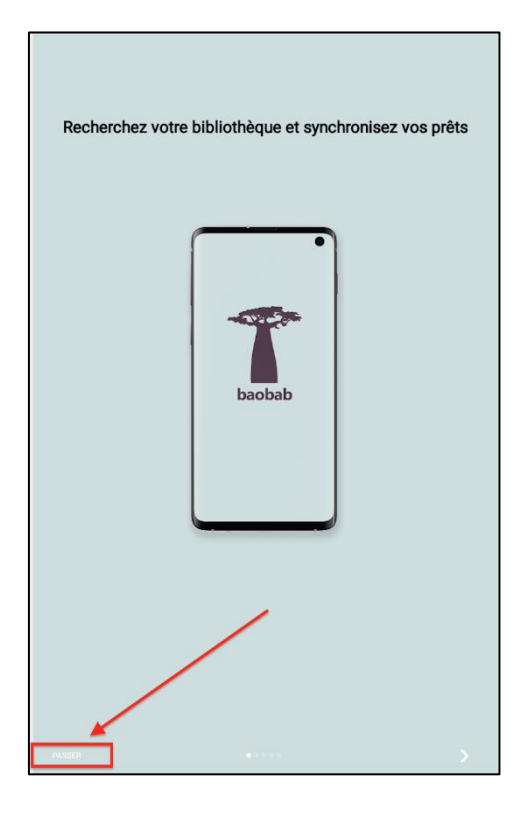

Il faut maintenant ajouter le réseau des **"Médiathèques de la ville de Massy"**

Appuyer sur **"Ajouter un compte"** 

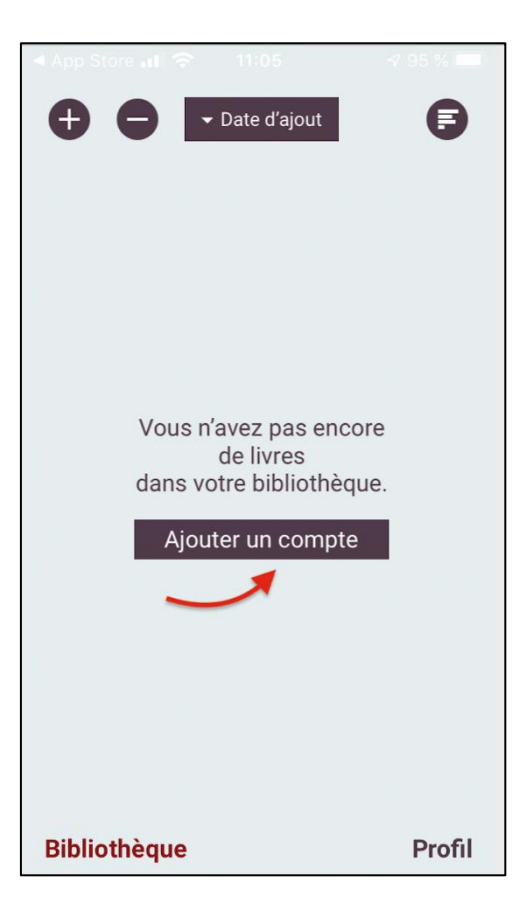

Taper **"Massy"** et appuyer sur **"Rechercher"** 

Les **"Médiathèques de la ville de Massy"** vous est alors proposée.

Appuyer sur bouton **"+"** en face de **"Médiathèques de la ville de Massy"**

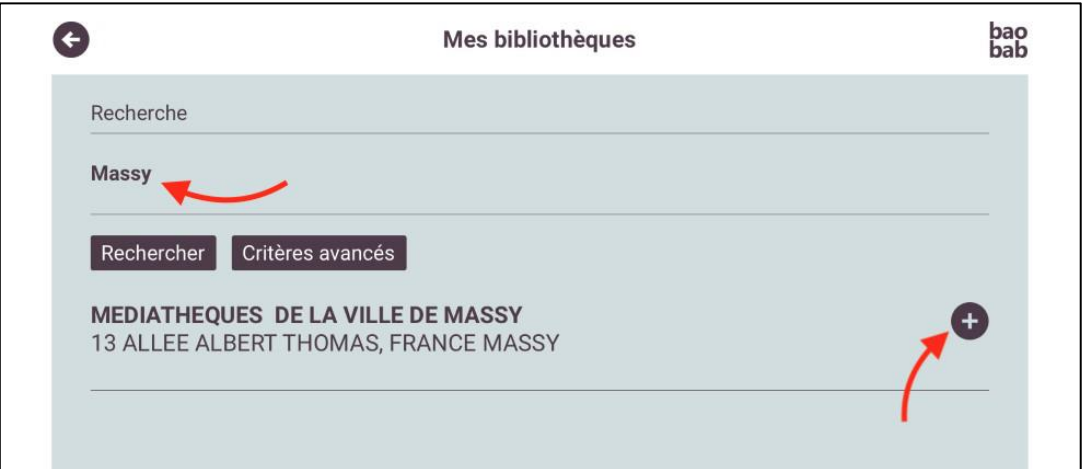

Appuyer sur **"Médiathèques de la ville de Massy"**

Une fenêtre s'ouvre, saisir :

- **Votre identifiant** (votre numéro de carte à 5 chiffres)
- **Votre mot de passe** (votre date de naissance au format JJMMAAAA)

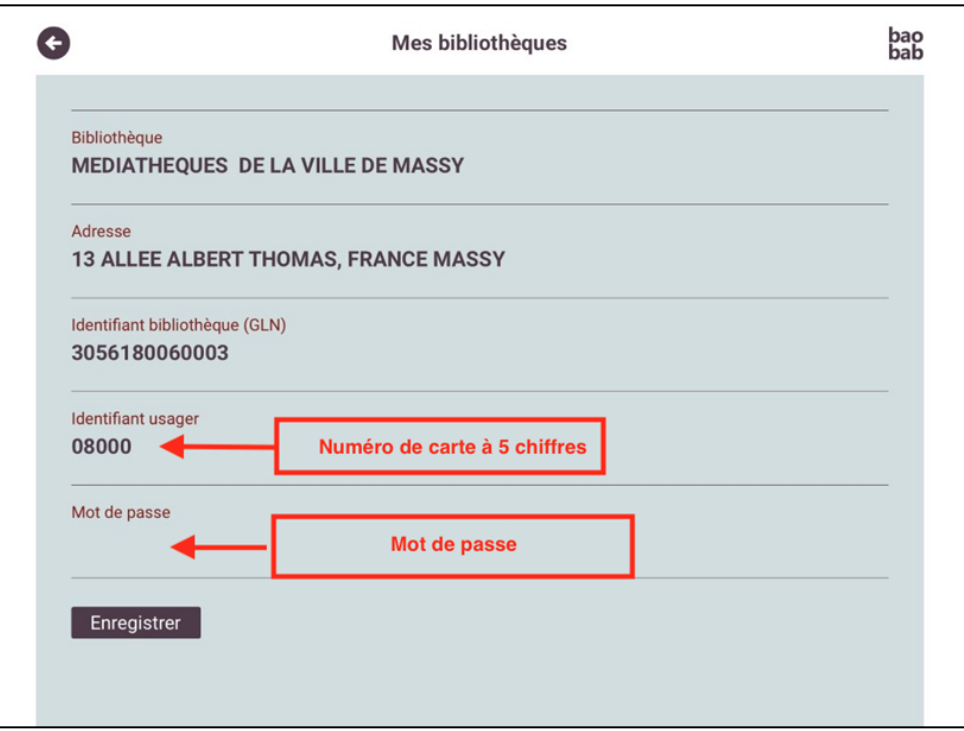

L'application **Baobab** est maintenant paramétrée pour recevoir les livres empruntés sur le site Internet des Médiathèques de Massy.

Un raccourci apparaît sur l'écran de votre appareil (Iphone ou Ipad).

Vous pouvez donc emprunter un ebook sur le site Internet des Médiathèques de Massy

#### **Etape 3 Emprunter un ebook**

Aller sur le site Internet des Médiathèques de Massy :

**<https://mediatheque.ville-massy.fr/>**

Appuyer sur **"Se connecter"**, en haut à droite

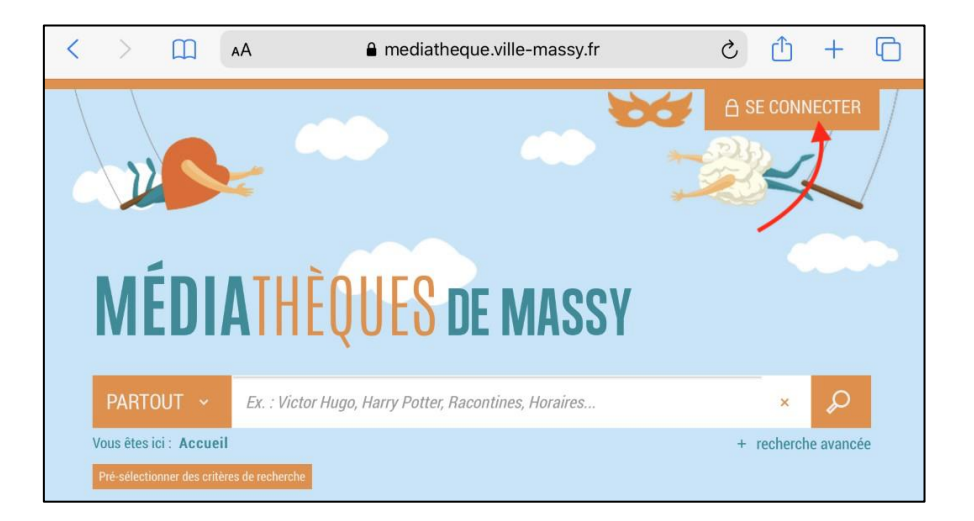

- $\triangleright$  Saisir ensuite :
- **Votre identifiant** (numéro à 5 chiffres sur votre carte de médiathèques)
- **Votre mot de passe**

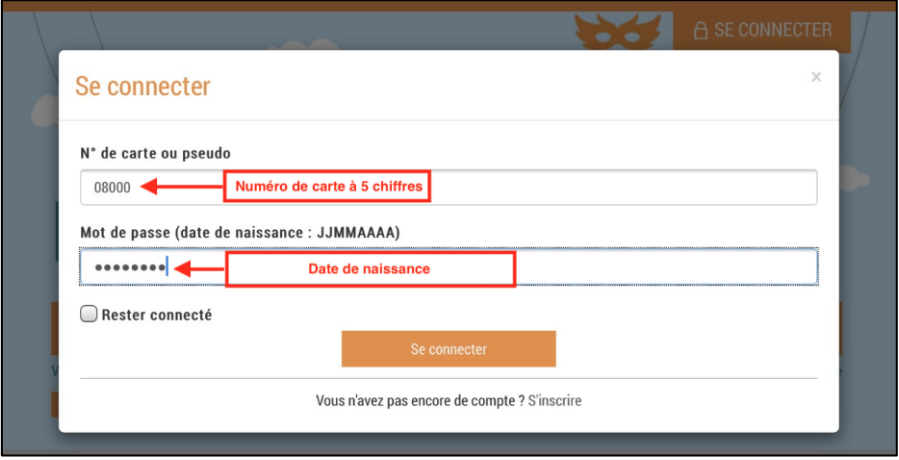

> Consulter le catalogue pour trouver un ebook

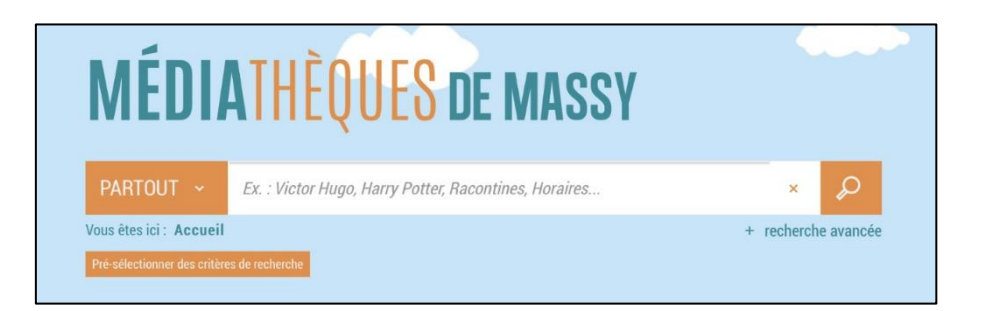

 A partir des résultats de la recherche, appuyer sur le bouton **"plus d'infos"** de l'ebook choisi

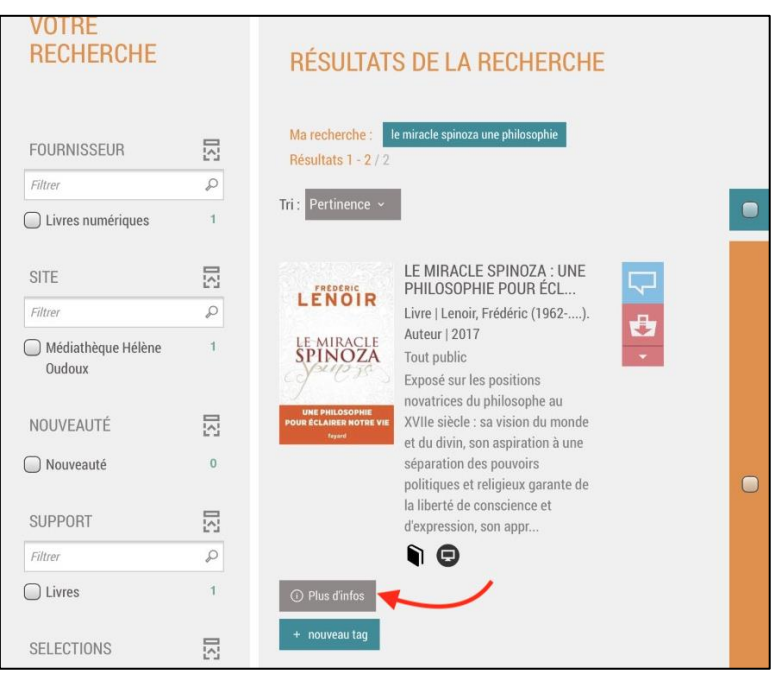

Une page s'ouvre avec la fiche détaillée de l'e-book.

Appuyer sur **"Télécharger"** 

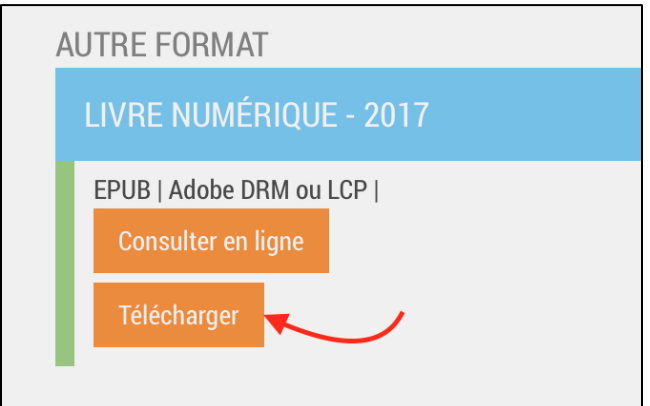

Une nouvelle fenêtre indique l'état de votre compte.

Sélectionner **"Baobab (PNB) IOS"** dans le menu déroulant

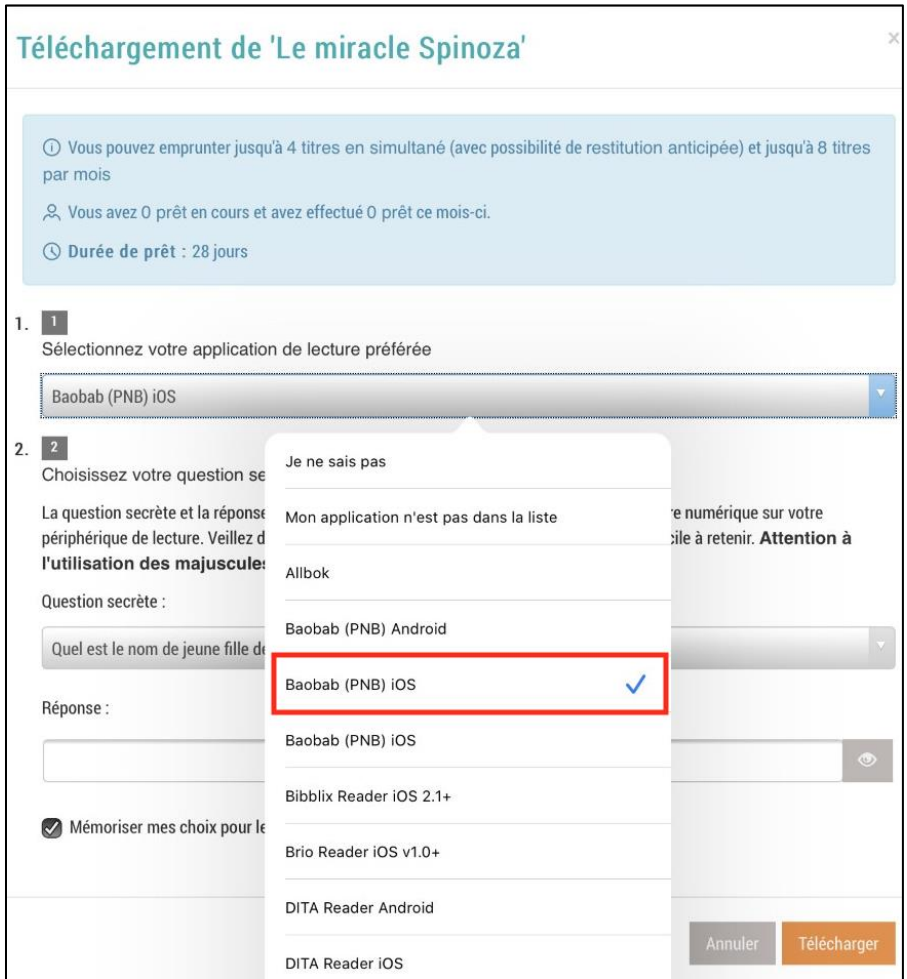

Choisir votre **"question secrète"**, puis appuyer sur **"Télécharger".** 

La question secrète et la réponse correspondante vous seront demandées lors de l'ouverture du livre numérique sur votre appareil de lecture. Il faut donc choisir une question dont la réponse est unique et facile à retenir.

#### **Attention à l'utilisation des majuscules et des caractères accentués.**

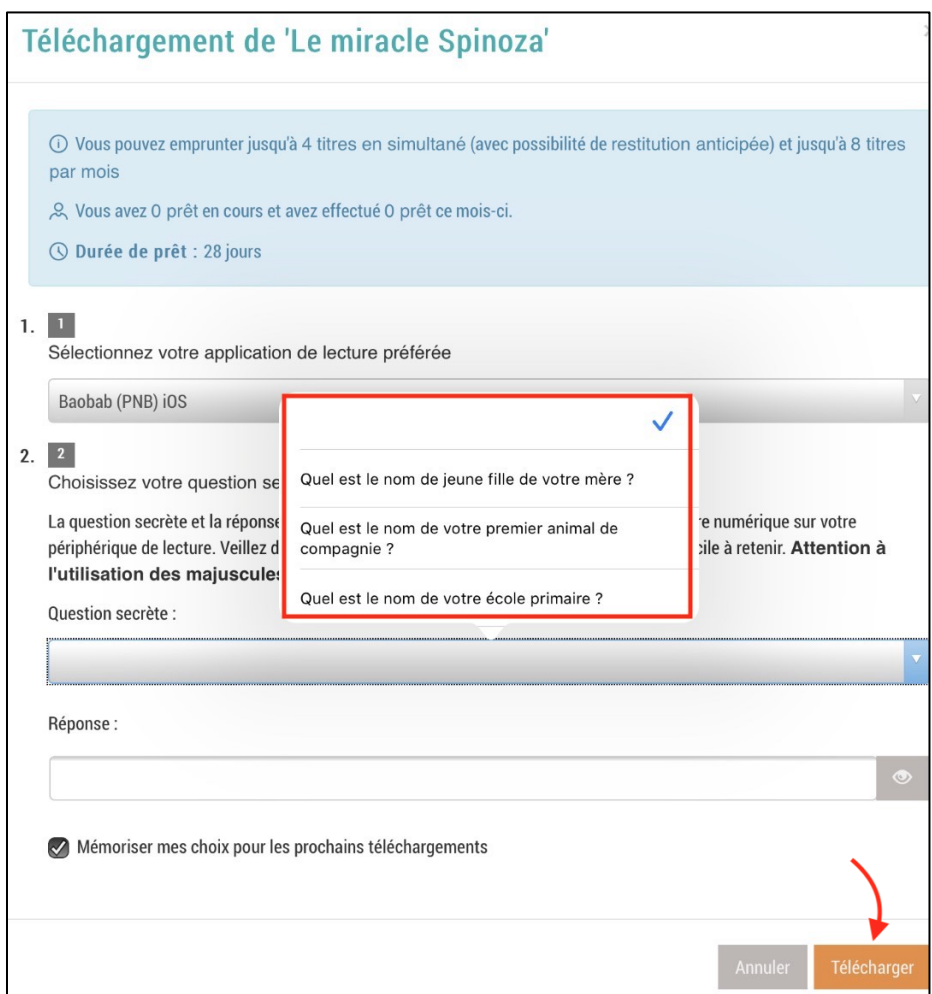

L'e-book téléchargé est un fichier à l'extension **".lcpl"**

Appuyer sur **"Télécharger".**

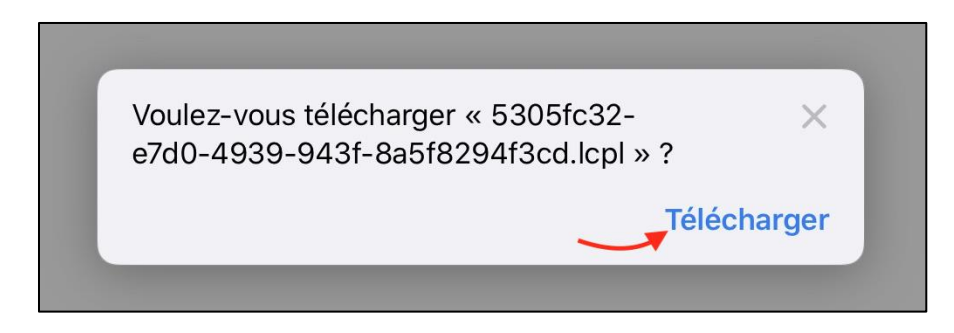

Au téléchargement du titre, il est possible qu'un onglet apparaisse sur votre navigateur avec le fichier **.acsm** crypté : ne pas en tenir compte et aller sur l'application **Baobab**

### **Etape 4 Ouvrir un E-book dans l'application Baobab**

- Ouvrir l'application **Baobab**
- Appuyer sur **"Profil"** puis **"Mes bibliothèques"**

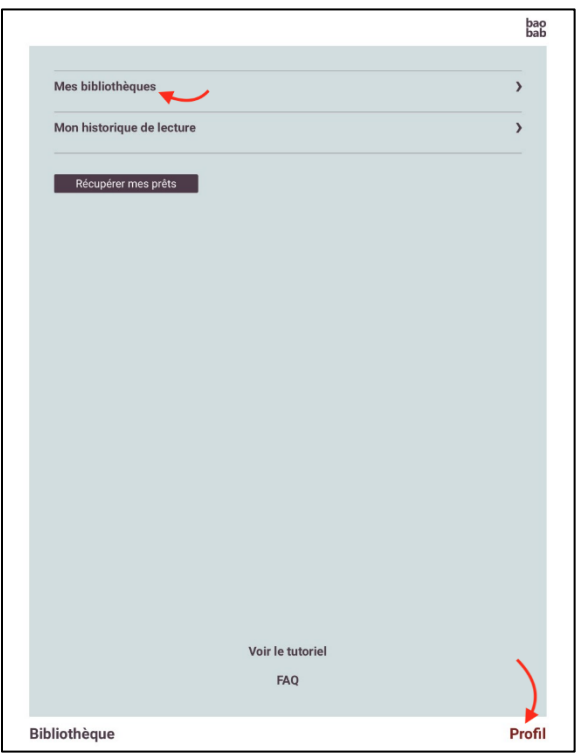

## Appuyer sur **"Récupérer"**

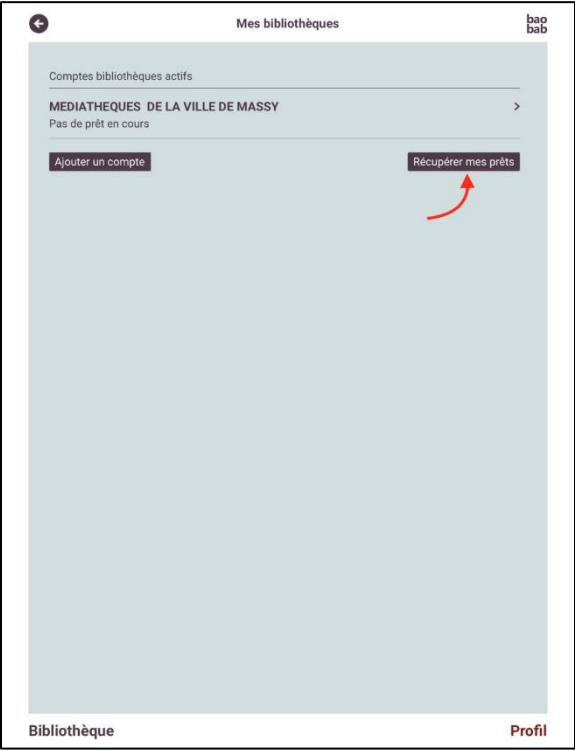

Lors de la première ouverture d'un ebook, la réponse à votre question secrète vous sera demandée.

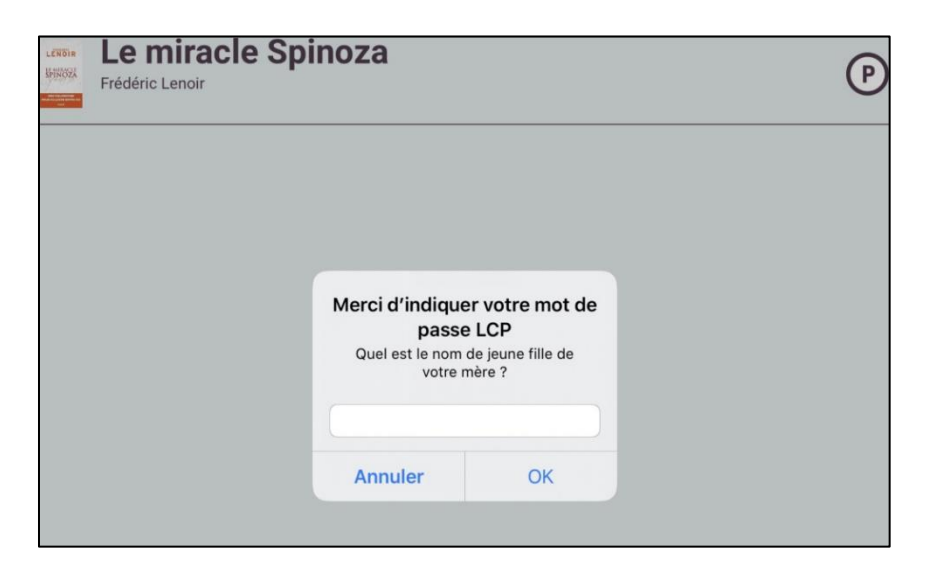

Saisir votre **réponse** et appuyer sur **"OK"**

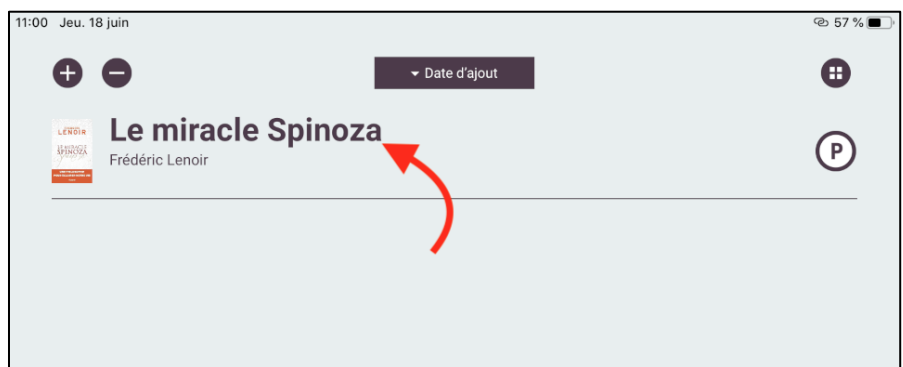

L'ebook est téléchargé, vous pouvez le lire sur l'application **Baobab**

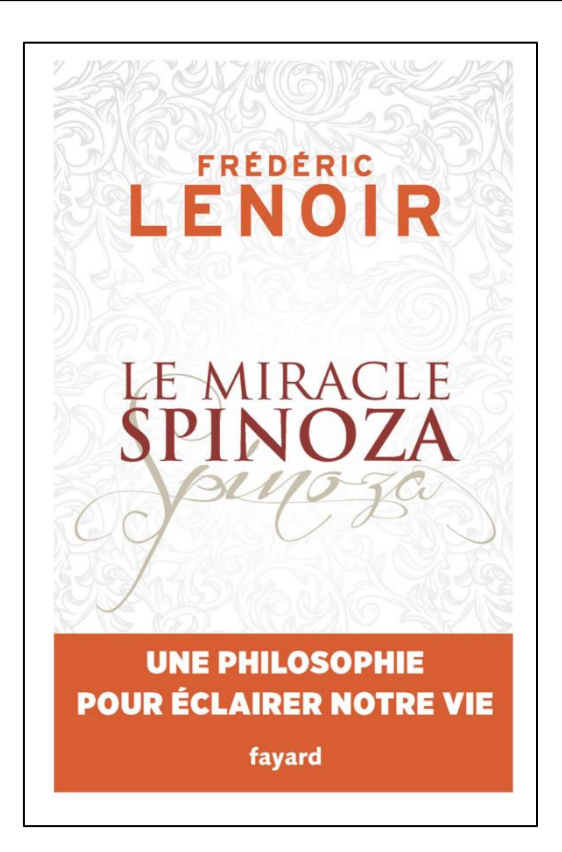

NB : A chaque fois que vous ouvrirez l'application pour reprendre votre lecture, il **peut s'écouler quelques secondes avant que le livre n'apparaisse en entier**, le temps qu'il se recharge. Par défaut, l'application vous fera reprendre la lecture à la dernière page lue.

### **Etape 5 Rendre un ebook emprunté dans l'application Baobab**

Le retour de vos livres se fait automatiquement au bout de **28 jours.** Si vous le terminez avant ce délai, vous pouvez le **restituer de manière anticipée**, pour que quelqu'un d'autre puisse en profiter. Cela vous permet aussi d'en emprunter un autre. Vous pouvez emprunter jusqu'à **4 titres en simultané**, et jusqu'à **8 titres par mois.**

Dans la bibliothèque de l'application **Baobab**, ouvrir le livre que vous souhaitez rendre.

Appuyer sur **le haut de l'écran**, un menu avec deux onglets va alors apparaître. Appuyer sur celui de gauche **"Informations".**

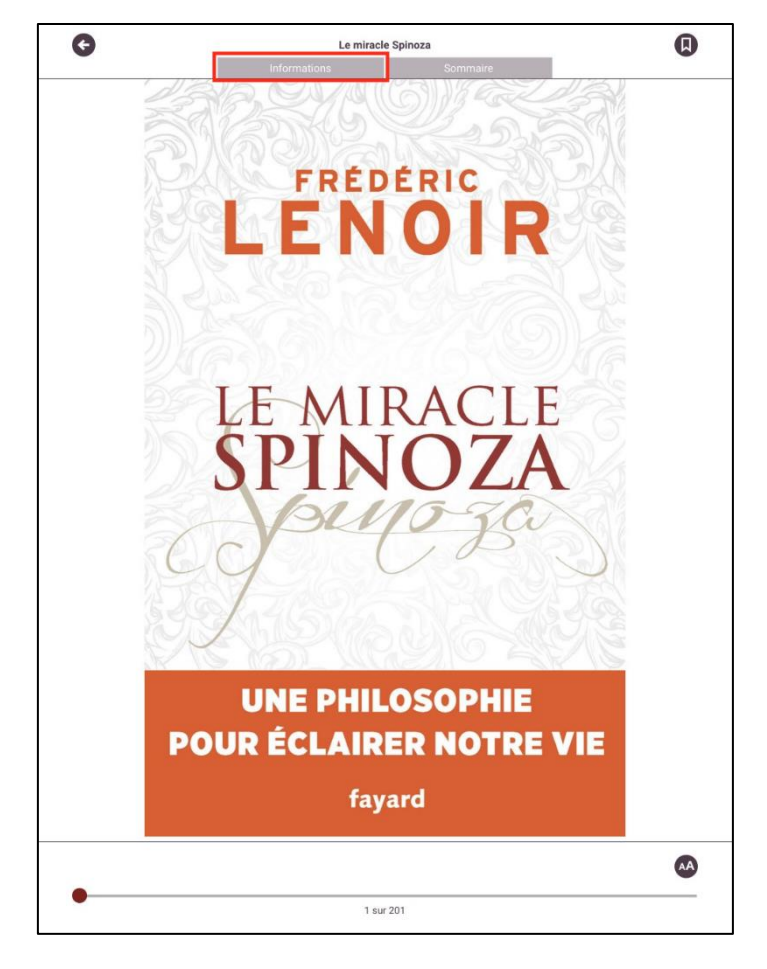

Appuyer ensuite sur **"Restituer maintenant"** 

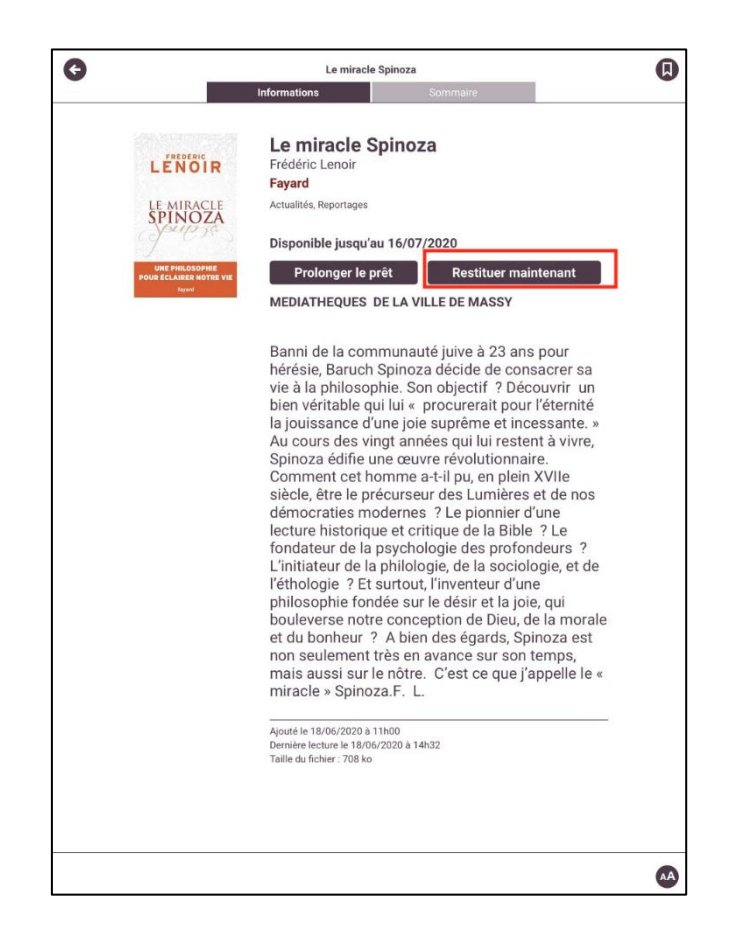

Un message vous demande de confirmer le retour. Appuyer sur **"Restituer la publication".**

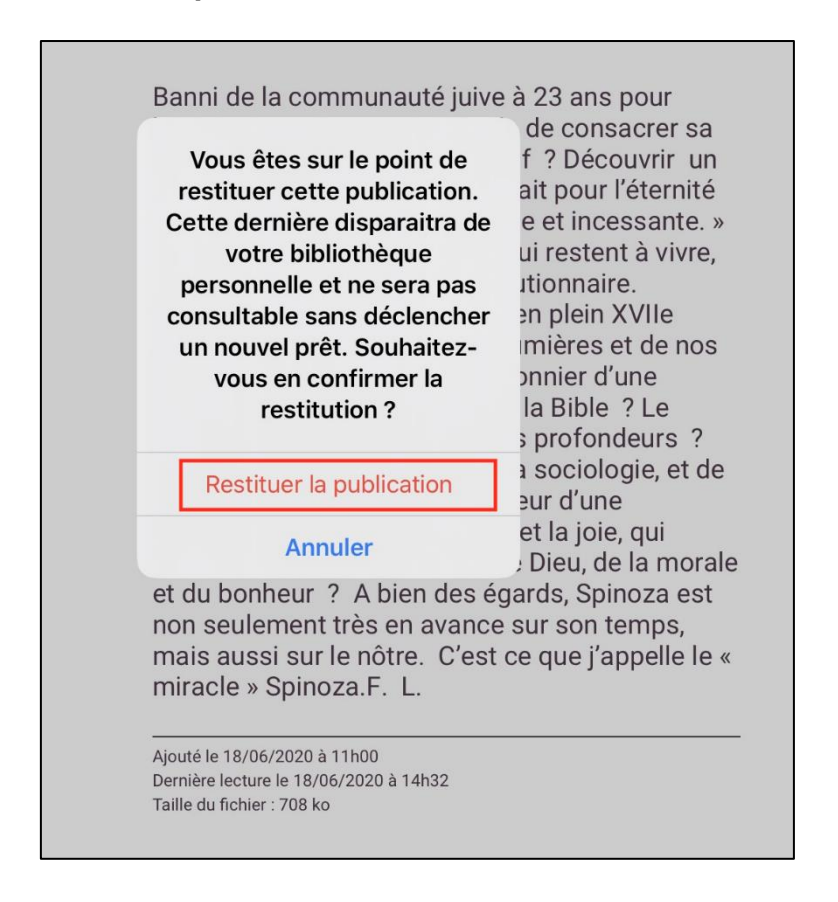

Dans quelques minutes, le retour sera enregistré, l'ebook emprunté disparaîtra de l'application **Baobab** et de votre compte usager sur le site Internet des médiathèques de Massy.